# Handbok Fordonsregister

Versionsnummer 4.0

Jörgen Björk Johan Karinaho Senast uppdaterad: 2023-03-17

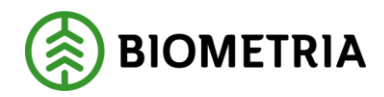

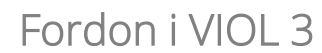

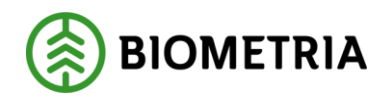

## Revisionshistorik

Revisionshistoria för handboken Fordon i VIOL 3.

Vid ändring av revisionshistoria ska även version och datum på första sidan samt datum i sidfoten uppdateras.

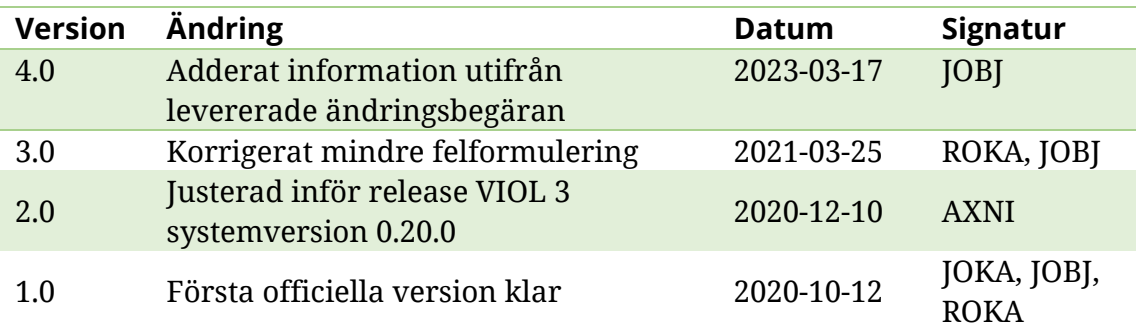

Fordon i VIOL 3

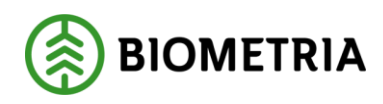

2023-03-17

## Innehållsförteckning

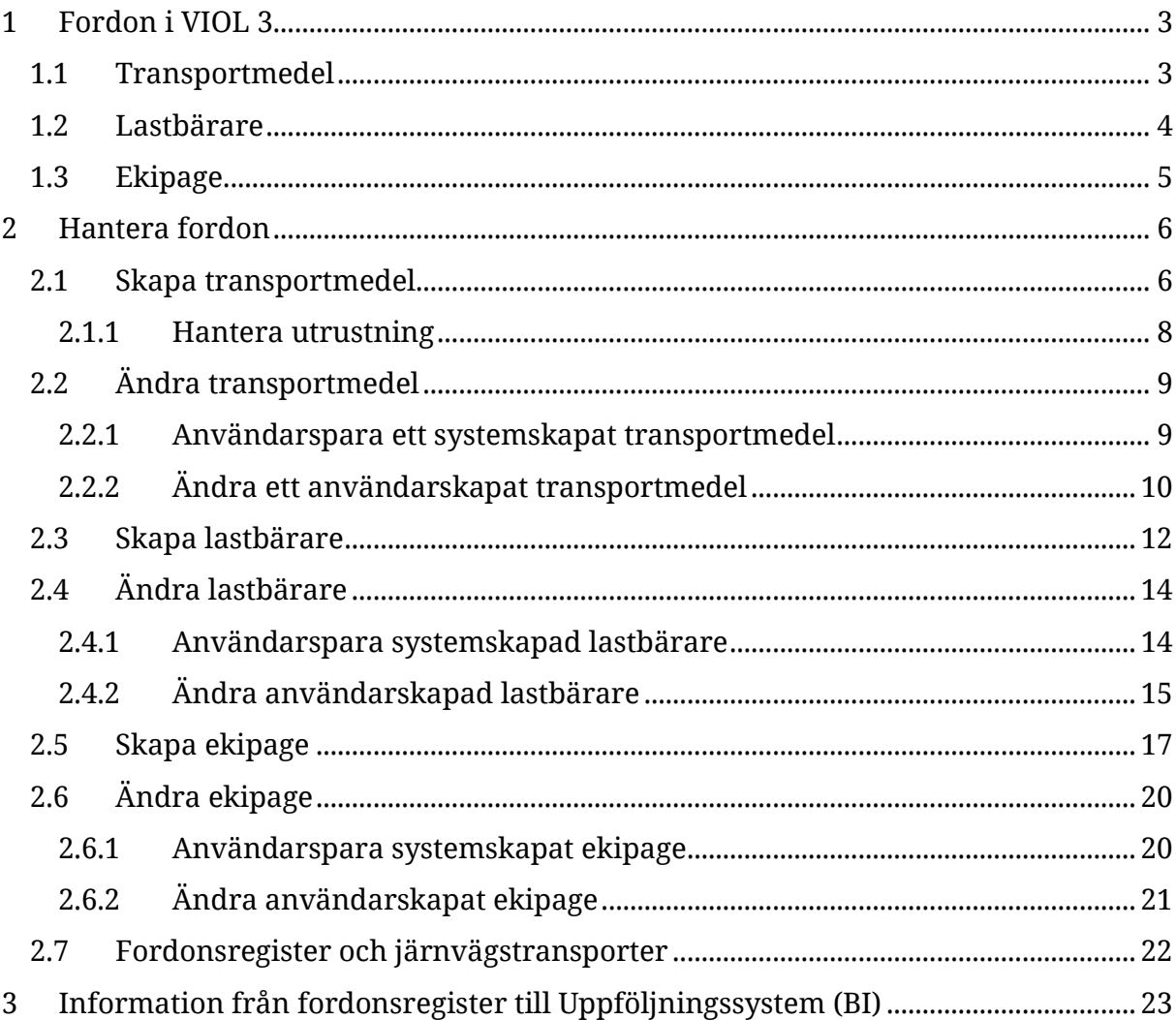

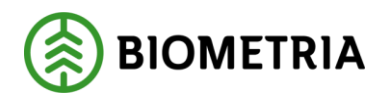

## <span id="page-3-0"></span>**1 Fordon i VIOL 3**

För att transportredovisning i VIOL 3 ska fungera behöver systemet innehålla information om fordon samt deras kringutrustning. Fordon består i VIOL 3 av tre delar:

## <span id="page-3-1"></span>1.1 Transportmedel

Transportmedel används i transportredovisning. I prisstyrning via prisrader i transportkontrakt eller baserat på egenskaper på transportmedlet på priskomponenter i form av tillägg och avdrag. De egenskaper som kan användas för prisstyrning är transportmedeltyp och transportmedlets utrustning. Drivmedelstyp associerar med drivmedelsindex. Exempelvis pekar drivmedelstypen diesel på drivmedelsindex för diesel som kan läggas till i en prislista.

På mätplats används transportmedel som en delmängd av identifikationen av ett ekipage och kombinationen registreringsnummer och landskod på transportmedlet gör det möjligt att hitta rätt leveransavisering och transportstatus så att mätningen och transportuppgifterna associeras med rätt ekipage.

Ett transportmedel identifieras av ett registreringsnummer, i kombination med landskod. Transportmedel (dragbil) är det fordon som är utrustat med motor och drar ekipaget.

För att transportredovisning ska fungera så måste ett transportmedel vara användarskapat. Från mätresultatet skapas, om det är ett nytt transportmedel ett systemskapat transportmedel. Detta måste kompletteras med obligatoriska uppgifter som *Drivmedelstyp* och *Transportmedeltyp* för att transportmedlet ska bli användarskapat och för att transportredovisningen ska fungera.

Det finns två sätt att skapa ett transportmedel. Genom att lägga in det i affärsnavet eller genom att genomföra en leverans och en mätning med ett nytt transportmedel. Ett transportmedel skapat via mätning skapas med status *Systemskapat* och måste kompletteras i affärsnavet för att systemet ska kunna gå vidare till prisräkning.

Varje användarskapat transportmedel ska ha en ansvarig aktör, denna aktör är den enda aktör som framåt kan ändra på uppgifter om transportmedlet. Observera att denna aktör inte har något att göra med vem som kör transportmedlet vid inmätning. Det finns ingen koppling mellan ansvarig aktör och utförande transportföretag.

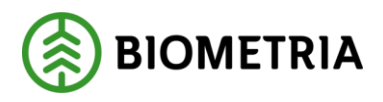

Det finns ett antal egenskaper på transportmedlet med olika syften:

- *Registreringsnummer* tillsammans med landskod ger registreringsnumret transportmedlet en unik identitet
- *Land/region* Landskod som visar vilket land registreringsnumret tillhör, tillsammans med registreringsnumret ger landskod transportmedlet en unik identitet
- *Ansvarig aktör* den aktör som registrerar ett transportmedel i affärsnavet fungerar i framtiden som ansvarig administratör av transportmedlet, endast ansvarig aktör kan ändra på uppgifter om transportmedlet.
- *Beskrivning* det är möjligt att lägga till en beskrivning på transportmedlet.
- *Källa* om transportmedlet skapats upp via ett mätresultat kommer källan att vara system. Om det är skapat i affärsnavet eller om ett transportmedel med källa system öppnas, förändras och sparas får det källa Användare.
- Status aktiv eller makulerad.
- *Miljöklass* miljöklass på dragbilen. Används för att ställa krav på fordons utsläpp. Kallas också Euroklass. Högst miljöklass innebär renast fordon. Graderas från Euro I till Euro IV. Används för statistik.
- *Drivmedelsklass* Miljöklassning av drivmedel enligt Drivmedelslag SFS 2011:319. För diesel finns miljöklasserna 1, 2 och 3, lägre siffra är bättre för miljön. Används för statistik.
- *Drivmedelstyp* den typ av drivmedel som används av transportmedlet och kopplas till Drivmedelsindex. I dagsläget finns Diesel, HVO (Hydrogenated vegetable oil) och RME (rapsmetylester).
- *Transportmedeltyp*  Typning som beskriver för vilka uppgifter ett transportmedel kan utnyttjas.

## <span id="page-4-0"></span>1.2 Lastbärare

Lastbäraren är den del av ett ekipage som bär last. Den kan vara dels lastbärardelen av ett transportmedel, eller ett släp och dess lastbärare. Den kan också vara en järnvägsvagn. Lastbäraren identifieras med landskod och registreringsnummer. Det finns i nuläget inga egenskaper på lastbärare. Lastbärare skapas automatiskt när ett mätresultat kommer in och har då källa *System*. Transportredovisning fungerar för lastbärare med källa system. Varje användarskapad lastbärare ska ha en ansvarig aktör. Denna aktör är den enda aktör som framåt kan ändra på lastbäraren.

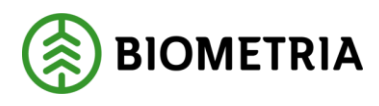

#### 2023-03-17

### <span id="page-5-0"></span>1.3 Ekipage

Ett ekipage är en kombination av transportmedel och en eller flera lastbärare. Ekipagets maxvikt används i transportredovisning för att hantera övervikt och lastutfyllnad.

Nya ekipage skapas från mätresultat transport eller manuellt i affärsnavet. Ekipage som skapats av ett mätresultat får källa system och har då ingen giltig maxvikt. Dock finns den från mätningen angivna maxvikten sparad på ekipaget.

Om *Ekipagekontroll* i befraktarinställningar är satt till *JA* kommer maxvikten vid överviktsavdrag och lastutfyllnad att hämtas från ekipaget i affärssystemet. För att det ska fungera krävs att ekipaget sparats med en maxvikt. Att spara med maxvikt innebär att ekipaget får källa satt till *Användare*. Därmed kommer den sparade maxvikten för aktuellt ekipage alltid att användas oavsett vilken maxvikt som skickas in i mätresultat transport.

Varje användarskapat ekipage ska ha en ansvarig aktör. Denna aktör är den enda aktör som framåt kan ändra på ekipaget.

Om *Ekipagekontroll* i befraktarinställningar är satt till *NEJ* kommer maxvikten alltid att hämtas från mätresultat transport vid överviktsavdrags och lastutfyllnadsberäkningar. Det innebär att ekipaget kan ha källa *System* i affärsnavet utan att det påverkar transportredovisningen.

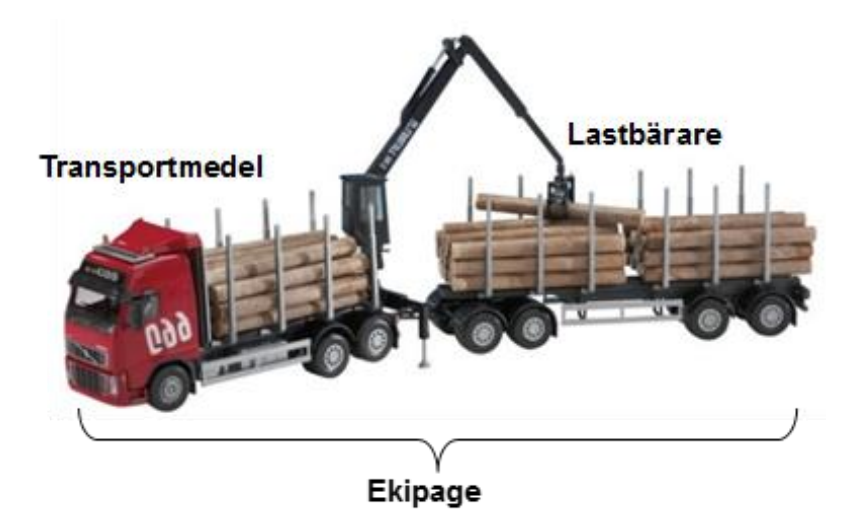

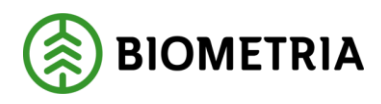

## <span id="page-6-0"></span>**2 Hantera fordon**

Följande kapitel beskriver hanteringen av transportmedel, lastbärare och ekipage.

### <span id="page-6-1"></span>2.1 Skapa transportmedel

För att skapa ett transportmedel, följ stegen nedan.

*1.* Gå till *Transportmedel* via navigeringsfältet eller via arbetsytan *hantera transport*.

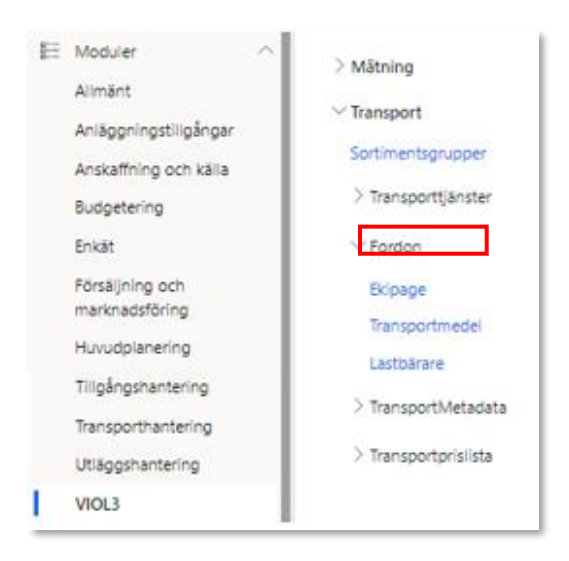

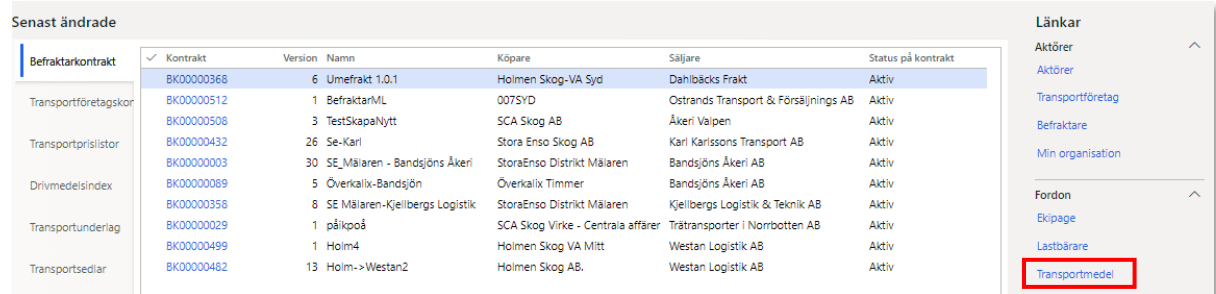

#### 2. Välj *Ny*.

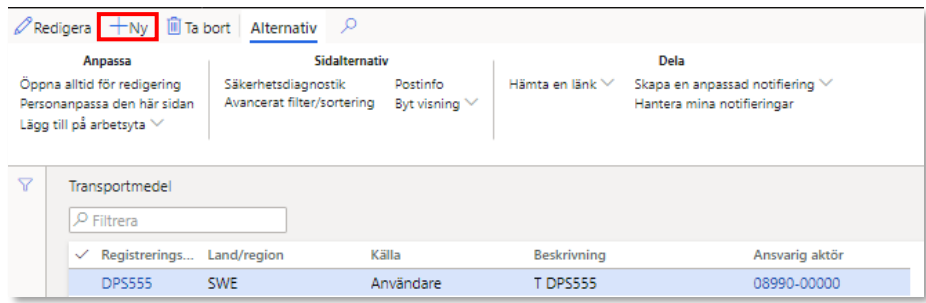

#### Biometria

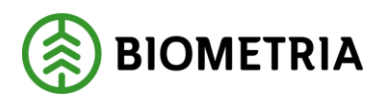

- 3. Ett nytt formulär öppnas där det finns ett antal textfält varav följande är obligatoriska:
	- *Registreringsnummer*.
	- *Land/Region.*
	- *Status* Sätts automatiskt till Aktiv, kan sättas manuellt till Makulerad.
	- *Drivmedelstyp*.
	- *Transportmedelstyp*.
	- *Är transportmedel även lastbärare?* Om transportmedlet också kan bära last anges detta här. Det innebär att en lastbärare med samma registreringsnummer och landskod som transportmedlet skapas.
	- *Ansvarig aktör* Ansvarig aktör är ansvarig för administrationen av transportmedlet, dvs. registrera och ändra på transportmedlet. Detta är inte kopplat till ägande eller parter i en affär att göra. Om transportmedlet skapas i VIOL 3 kommer organisationen som användaren är kopplad till fyllas i per automatik. Skapas transportmedlet via Mätplatsstödet kommer detta fält att lämnas tomt.

#### Följande fält är ej obligatoriska

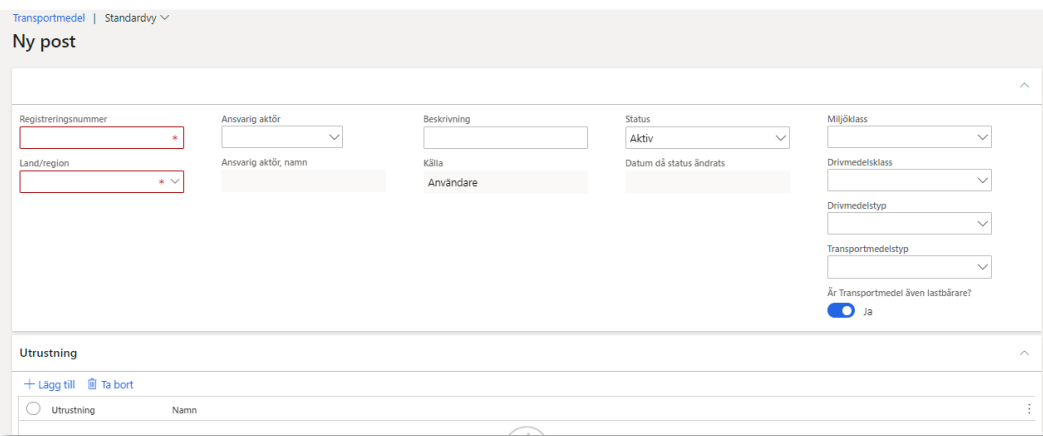

- *Beskrivning*.
- *Miljöklass*.
- *Drivmedelsklass*.
- 4. Välj *Spara*.

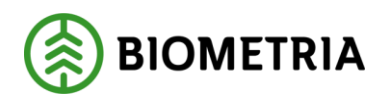

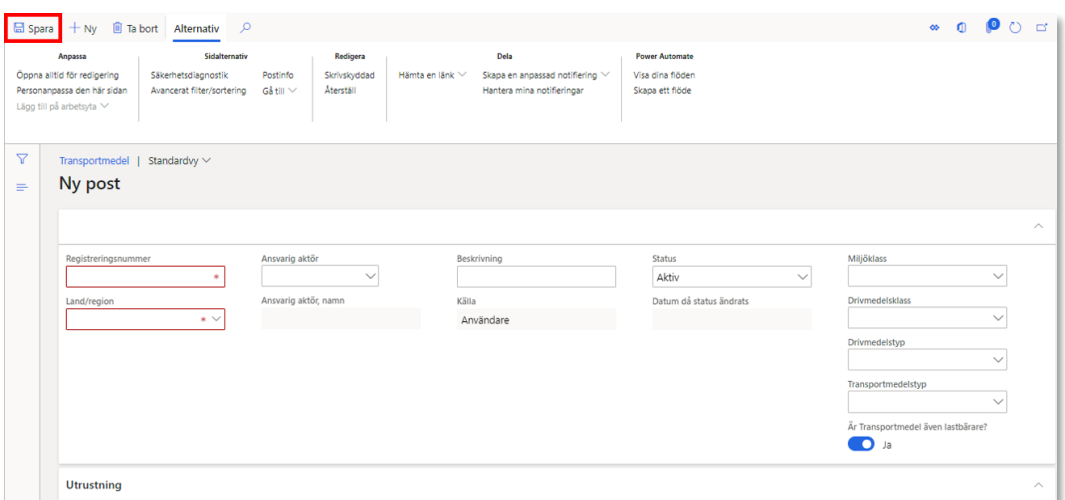

#### <span id="page-8-0"></span>**2.1.1 Hantera utrustning**

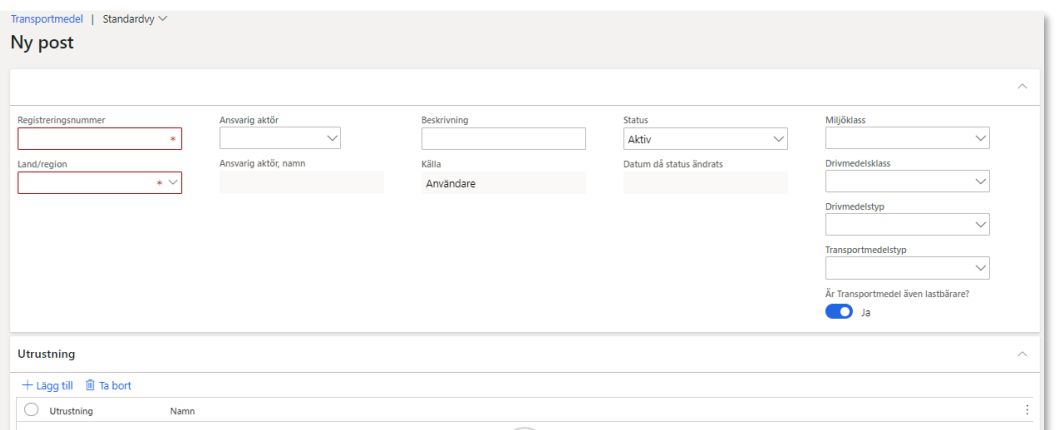

För transportmedel finns möjlighet att lägga till extra utrustning som finns tillgänglig på lastbilen. Utrustningen kan användas för prisstyrning och ge upphov till tillägg eller avdrag. I dagsläget finns följande alternativ att lägga till som utrustning:

- Allhjulsdrift
- CTI
- Extra lång kran
- Hydraulisk lastsäkring
- Hyvelblad
- Kompressionsutrustning
- Lastväxlare
- Skjutbart lastbord

Utrustningen läggs till genom att klicka på "Lägg till".

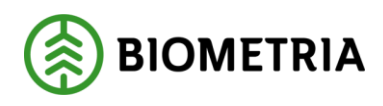

## <span id="page-9-0"></span>2.2 Ändra transportmedel

Det är möjligt att ändra ett existerande transportmedel oavsett om det är användarskapat eller systemskapat.

#### <span id="page-9-1"></span>**2.2.1 Användarspara ett systemskapat transportmedel**

När ett nytt transportmedel som inte är registrerat i affärsnavet kör en leverans för första gången kommer mätresultat transport att skapa upp det transportmedlet med källa *System.* 

Eftersom ett systemskapat transportmedel saknar transportmedeltyp och drivmedelstyp kommer ett mätresultat transport med ett transportmedel som är i källla system fastna i valideringen och samtliga leveranser på leveranstillfället blir ej godkända för värdeberäkning.

För att åtgärda detta måste transportmedeltyp, drivmedelstyp och ansvarig aktör läggas till. Detta görs genom att öppna det aktuella transportmedlet, klicka på redigera och fylla i de fält som är obligatoriska (markerade i rött). Om det önskas kan även övriga fält fyllas i (blå rutor).

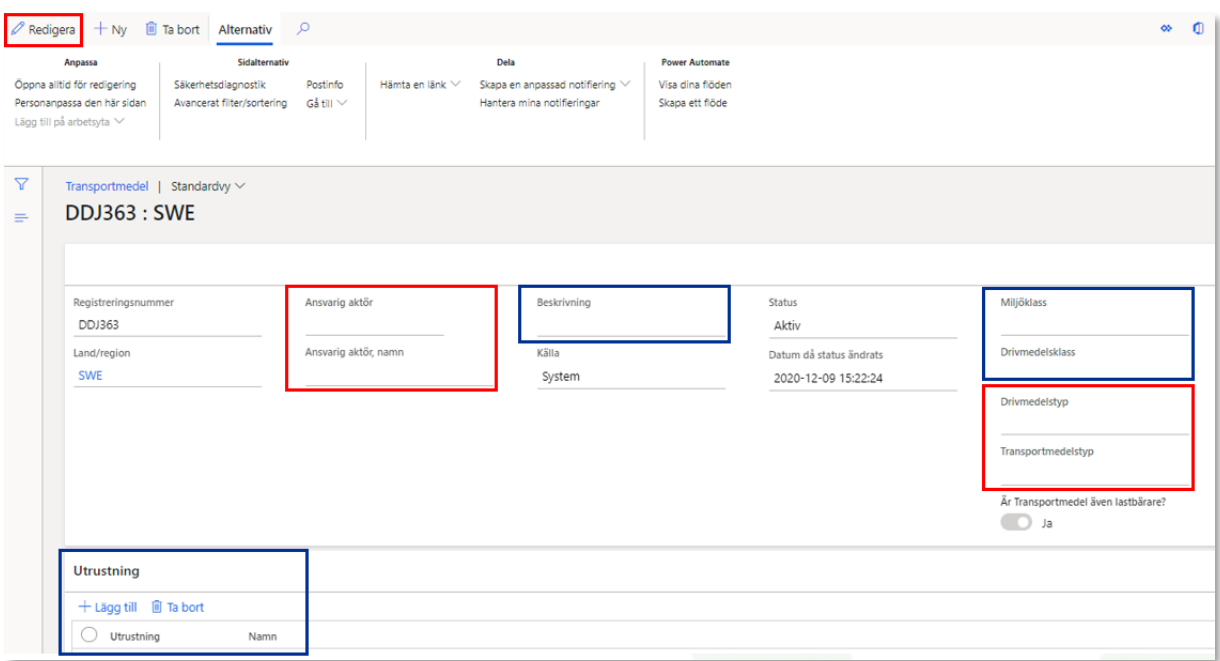

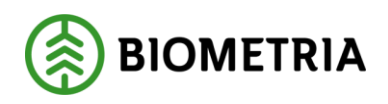

#### <span id="page-10-0"></span>**2.2.2 Ändra ett användarskapat transportmedel**

Ett transportmedel som redan är användarskapat kan ändras, men ändringar kan endast göras av den som är *Ansvarig aktör* för transportmedlet.

1. Välj ett transportmedel som ska ändras och klicka på *Redigera*.

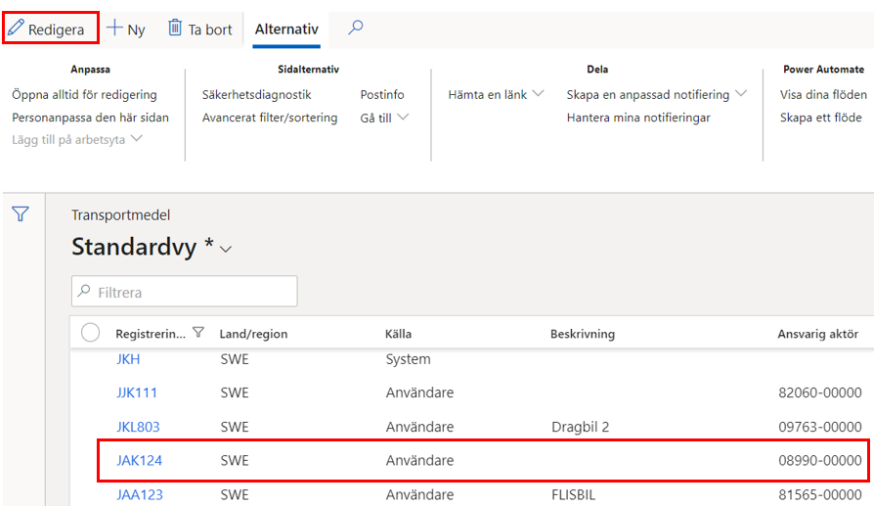

2. Samtliga fält utom *Registringsnummer, Landskod* och *Är transportmedel även lastbärare?* kan ändras*.* Om något av dessa behöver ändras måste ett nytt transportmedel registreras.

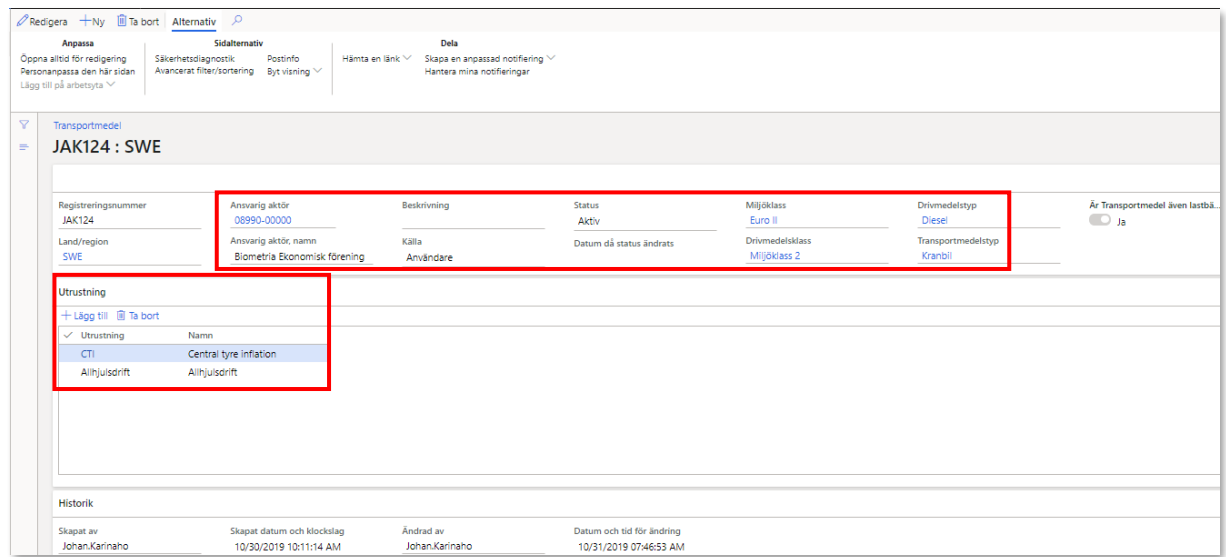

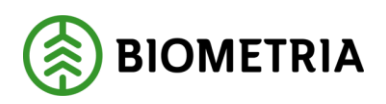

2023-03-17

#### 3. Välj *Spara*.

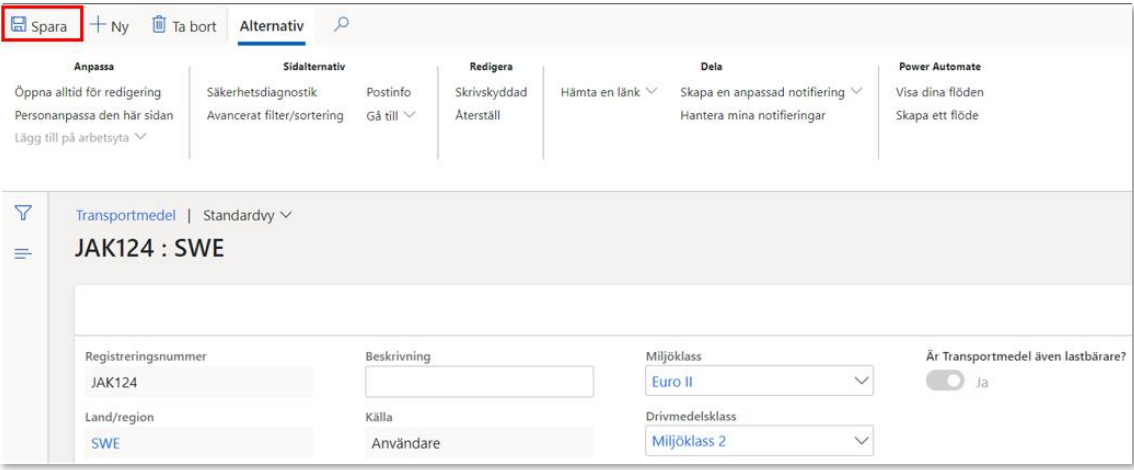

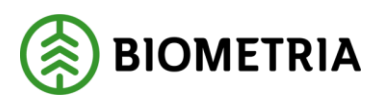

## <span id="page-12-0"></span>2.3 Skapa lastbärare

För att skapa en lastbärare, följ stegen nedan.

1. Gå till *Lastbärare* via navigeringsfältet eller arbetsytan *Hantera transport.*

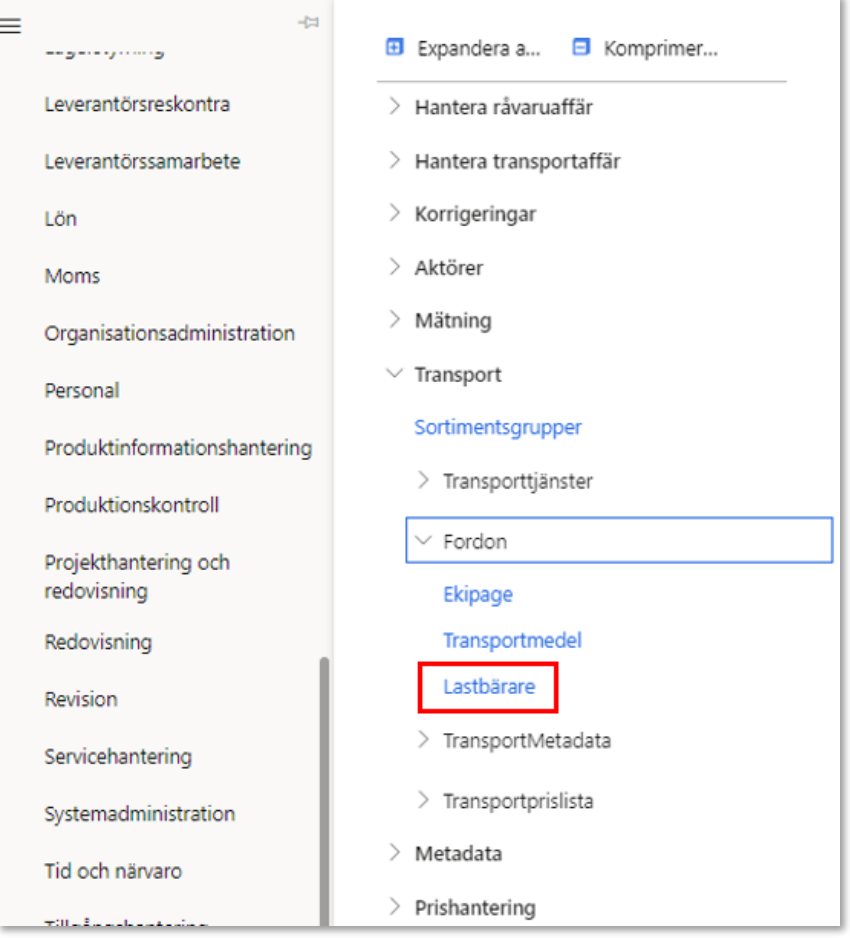

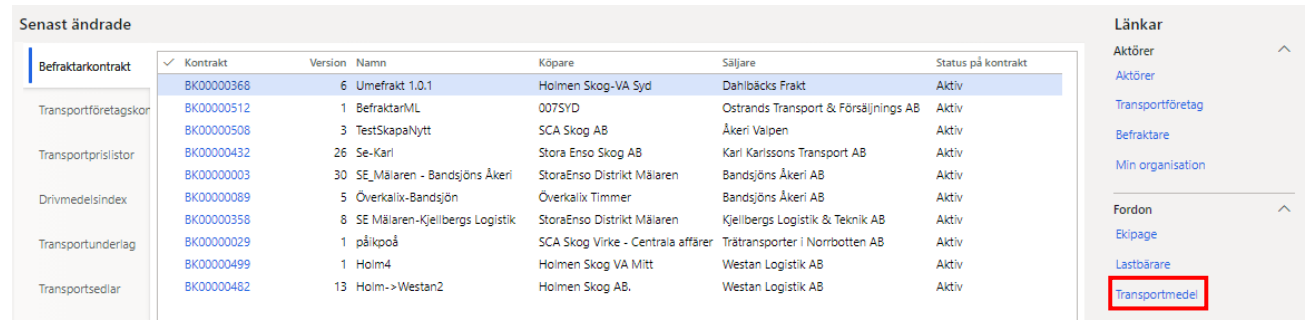

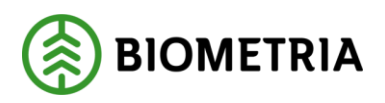

#### 2. Välj *Ny*.

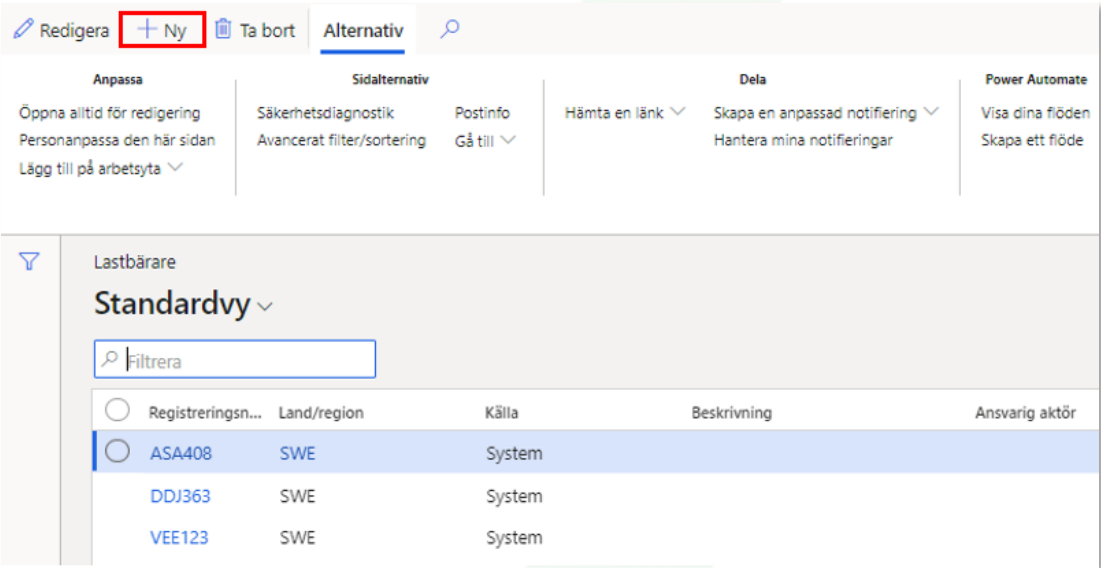

3. Ange *Registreringsnummer* och *Land/Region*.

#### 4. Välj *Spara*.

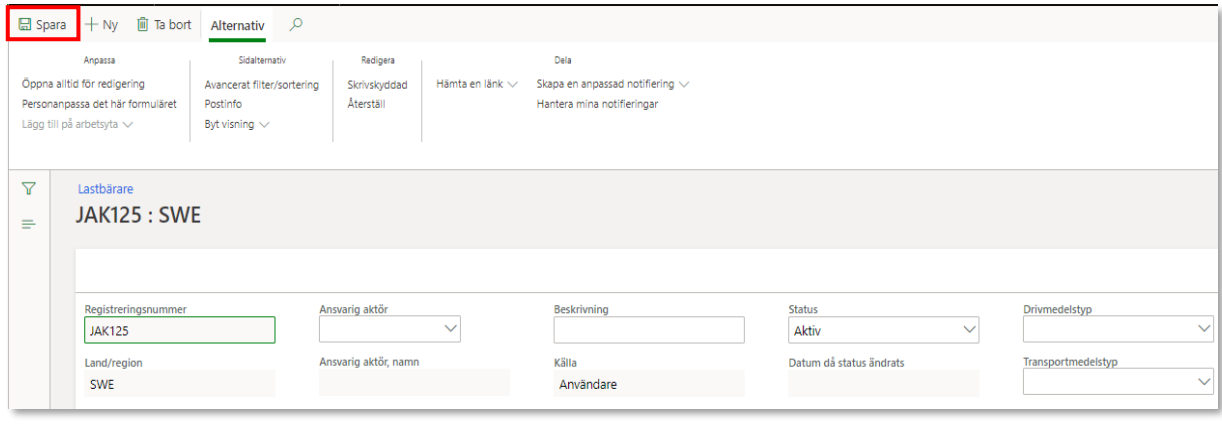

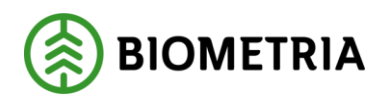

## <span id="page-14-0"></span>2.4 Ändra lastbärare

Det är möjligt att ändra en existerande lastbärare oavsett om det är användarskapat eller systemskapat.

#### <span id="page-14-1"></span>**2.4.1 Användarspara systemskapad lastbärare**

När en ny lastbärare som inte är registrerad i affärsnavet kör en leverans för första gången kommer mätresultat transport att skapa upp den lastbäraren med källa *System.* En systemskapad lastbärare behöver inte uppdateras och sparas av en användare för att transportredovisning ska fungera. Det kan dock ändå finnas anledningar att göra lastbäraren användarskapad.

För att spara en systemskapad lastbärare och därmed göra den användarskapad, välj en lastbärare i listan, välj redigera, fyll i ansvarig aktör och spara (markerat i rött). Det är också möjligt att ange en beskrivning av lastbäraren (markerat i blått).

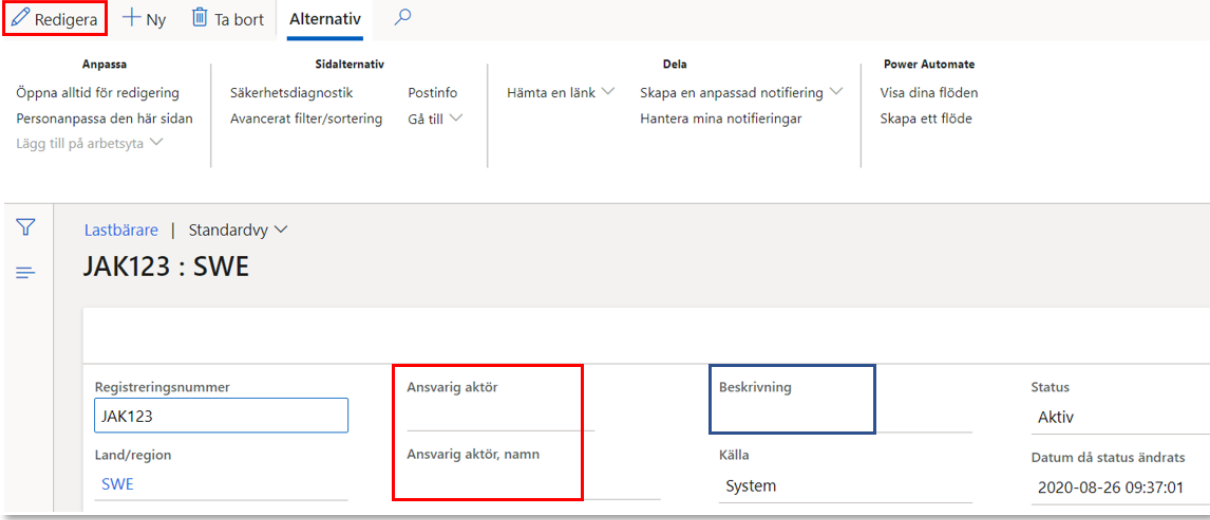

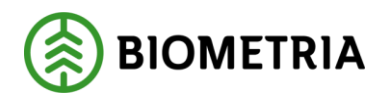

#### <span id="page-15-0"></span>**2.4.2 Ändra användarskapad lastbärare**

En lastbärare som redan är användarskapat kan ändras, men ändringar kan endast göras av den som är *ansvarig aktör* för lastbäraren.

1. Välj aktuell lastbärare.

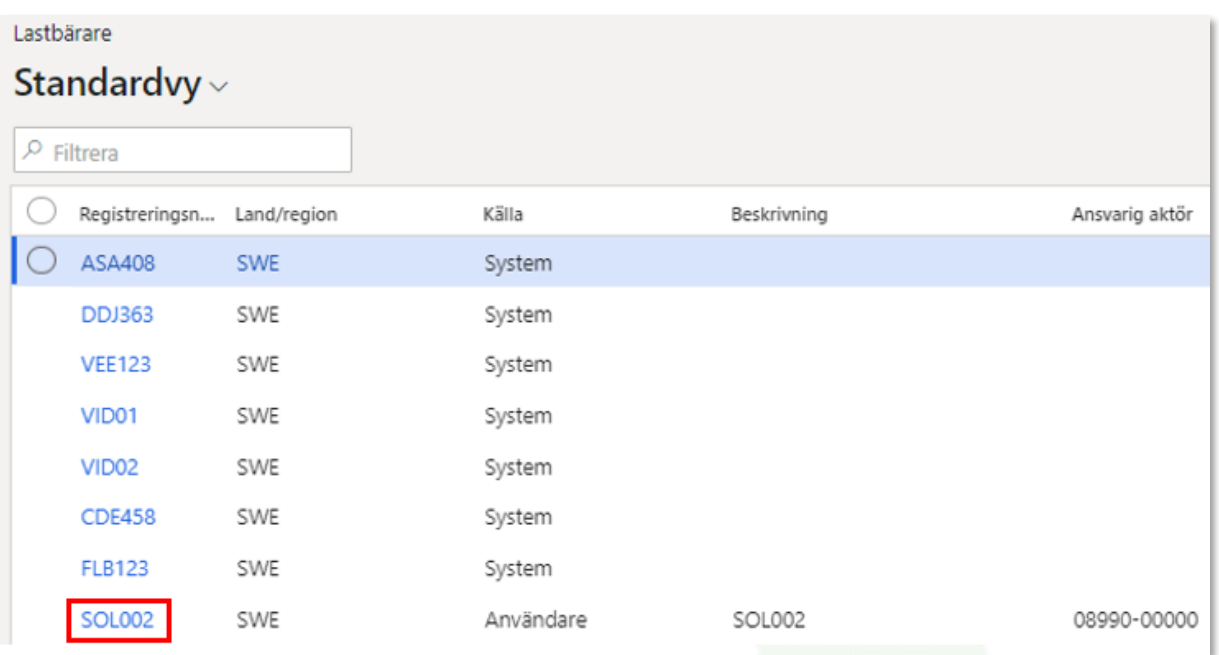

#### 2. Välj *Redigera*.

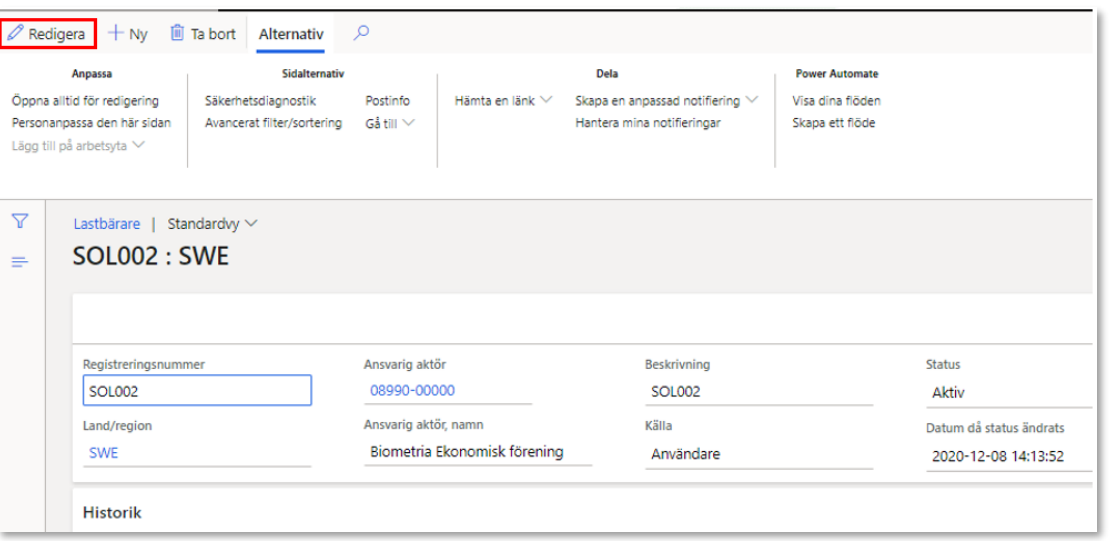

3. Precis som för transportmedel går samtliga fält förutom *Registreringsnummer*  och *Land/Region* att redigera.

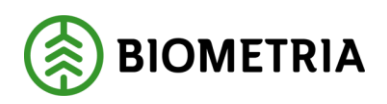

#### 4. Välj *Spara*.

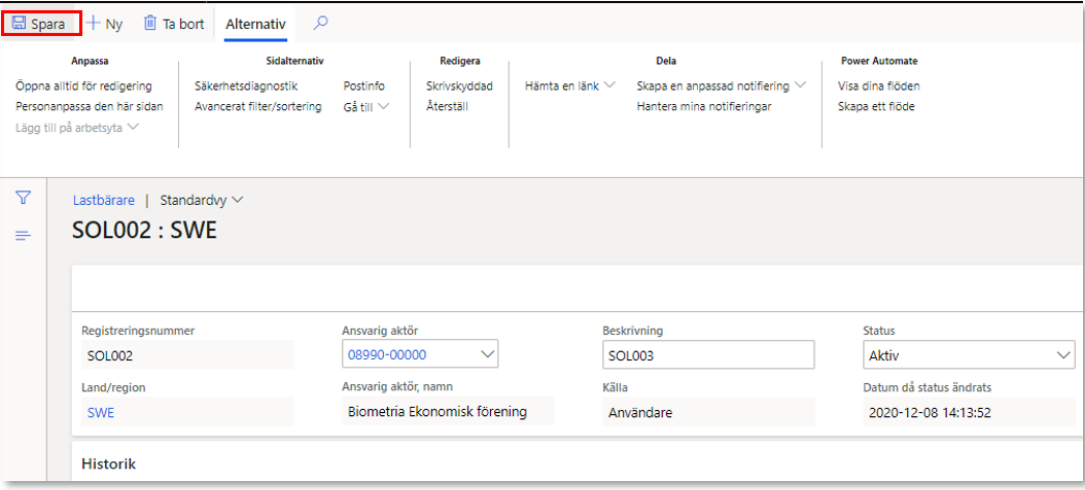

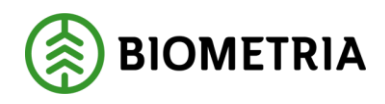

## <span id="page-17-0"></span>2.5 Skapa ekipage

För att skapa ett ekipage, följ stegen nedan.

#### 1. Välj ekipage från menyn eller arbetsytan *Hantera transport*.

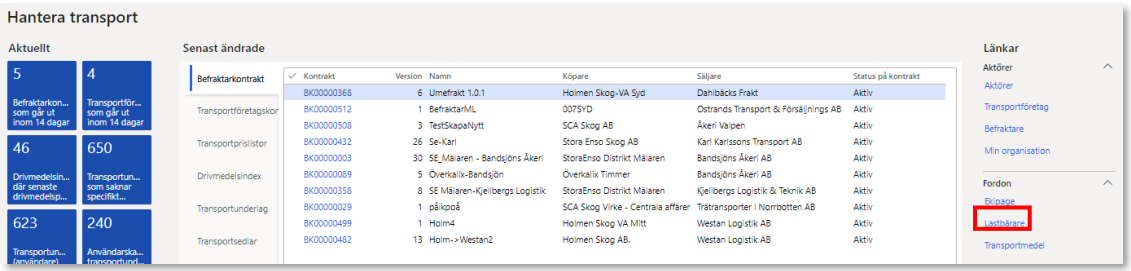

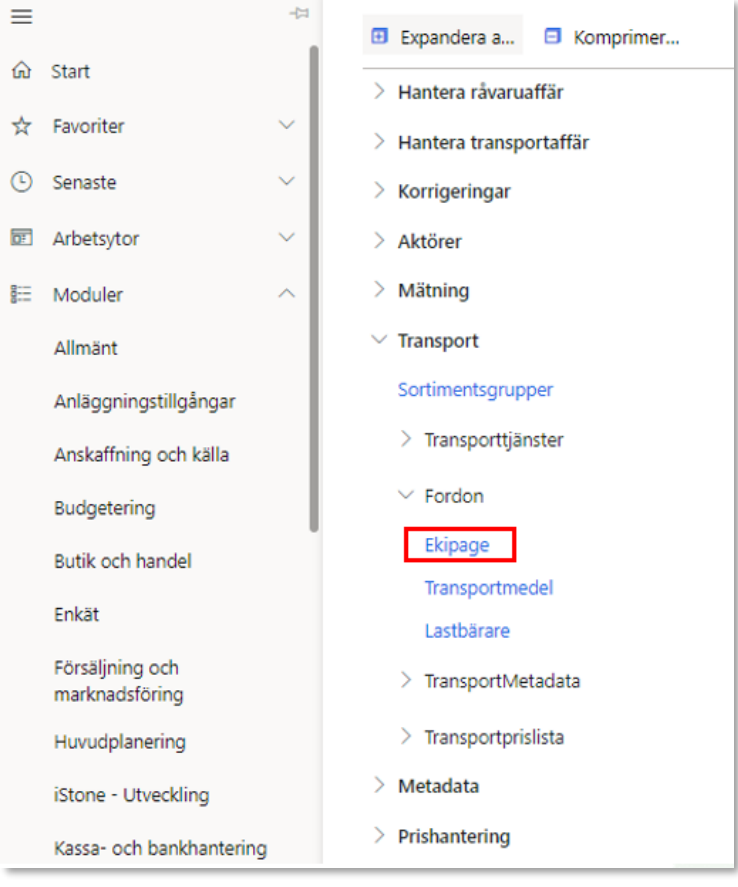

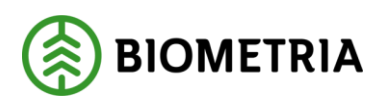

2023-03-17

2. Välj *Ny*.

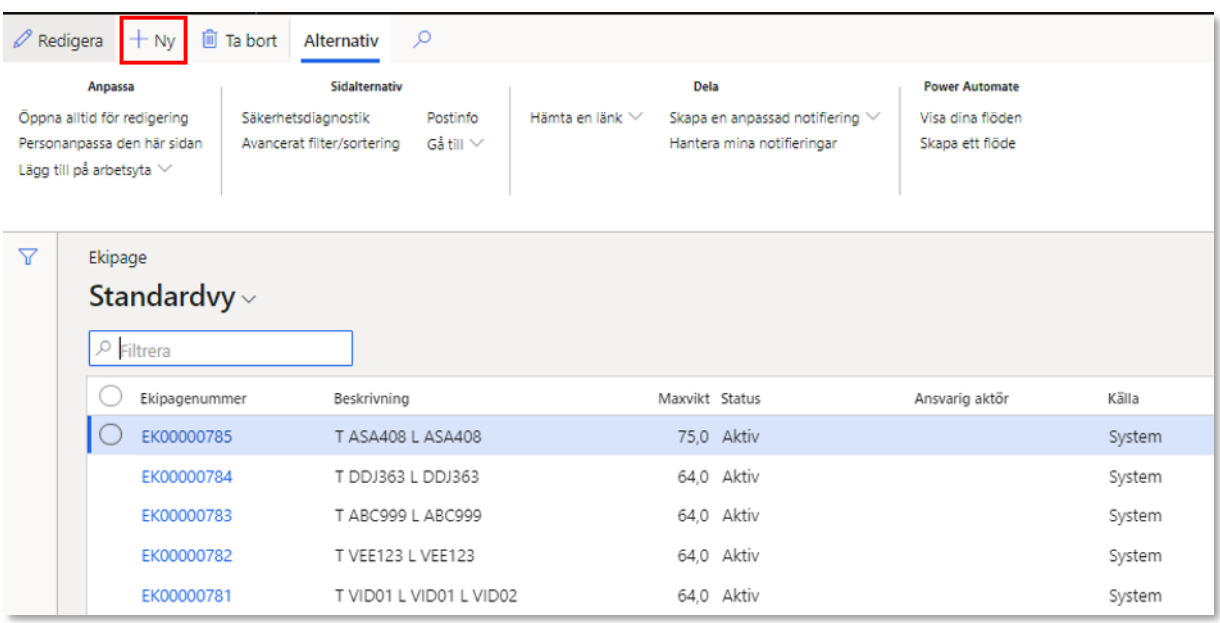

- 3. Ange *Maxvikt* för ekipaget.
- 4. Ange *Ansvarig aktör*.
- 5. Välj in det transportmedel som ska ingå i ekipaget via dropdown-listan under *Registreringsnummer*.
- 6. Om flera lastbärare ska läggas till på ekipaget, klicka först på *Lägg till* och välj sedan in önskad lastbärare via dropdown-listan under *Registreringsnummer*. Observera att om dragbilen också kan bära last måste den läggas till både som transportmedel och lastbärare.

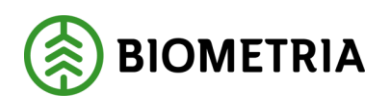

## 7. Klicka på *OK*.

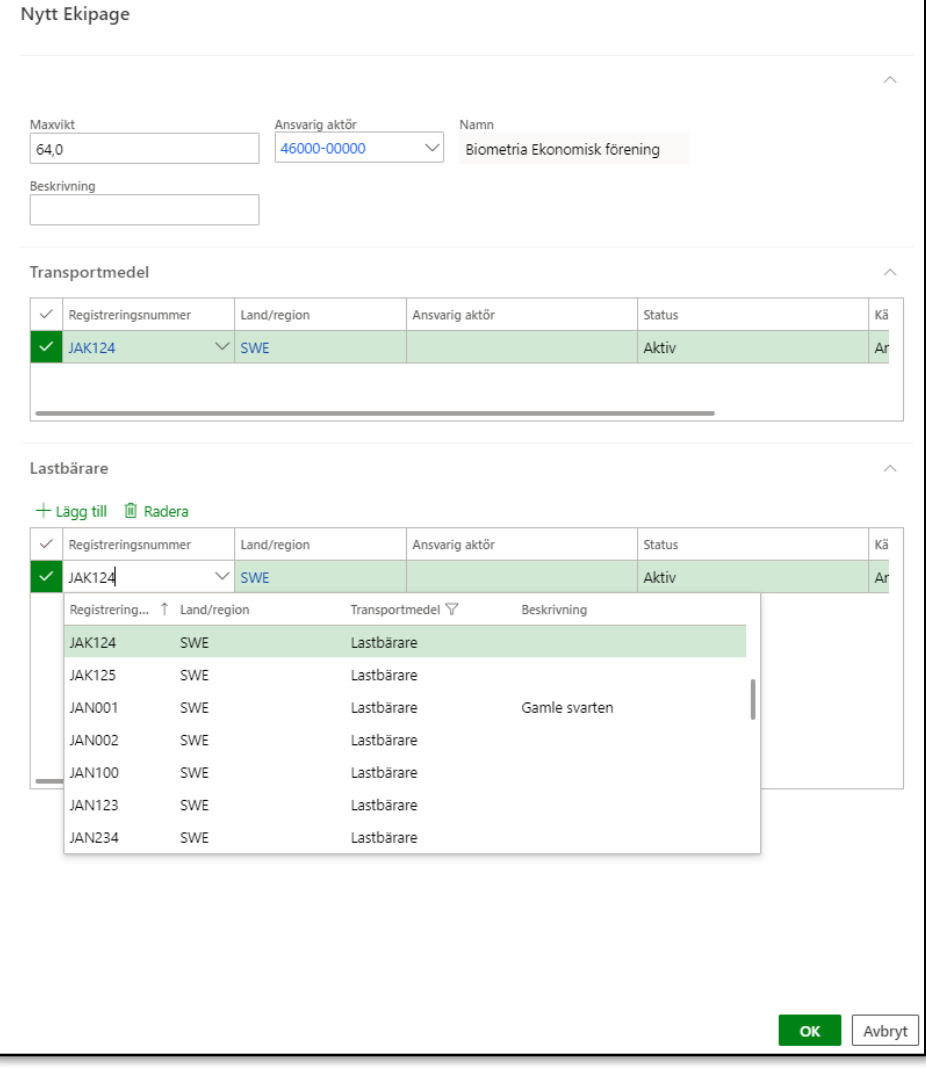

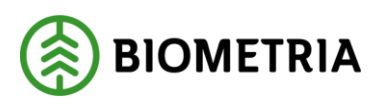

## <span id="page-20-0"></span>2.6 Ändra ekipage

Det är möjligt att ändra ett existerande ekipage oavsett om det är användarskapat eller systemskapat.

#### <span id="page-20-1"></span>**2.6.1 Användarspara systemskapat ekipage**

Om ett befintligt ekipage är sparat med källa *system* kan vem som helst redigera ekipaget, dock måste an ansvarig användare anges. Om källan är *Användare* kan endast ansvarig aktör ändra ekipaget.

Om *Ekipagekontroll* är satt till *JA* i befraktarinställningar måste ekipaget sparas med källa *Användare* för att inte fastna i validering av mätresultat transport.

Detta görs genom att välja ekipaget (enklast via Redovisad mätning transport), och fylla i de obligatoriska uppgifterna (i rött). Beskrivningen kan också ändras (icke obligatoriskt, i blått) Observera att det är möjligt att ändra maxvikten från det systemskapade ekipaget.

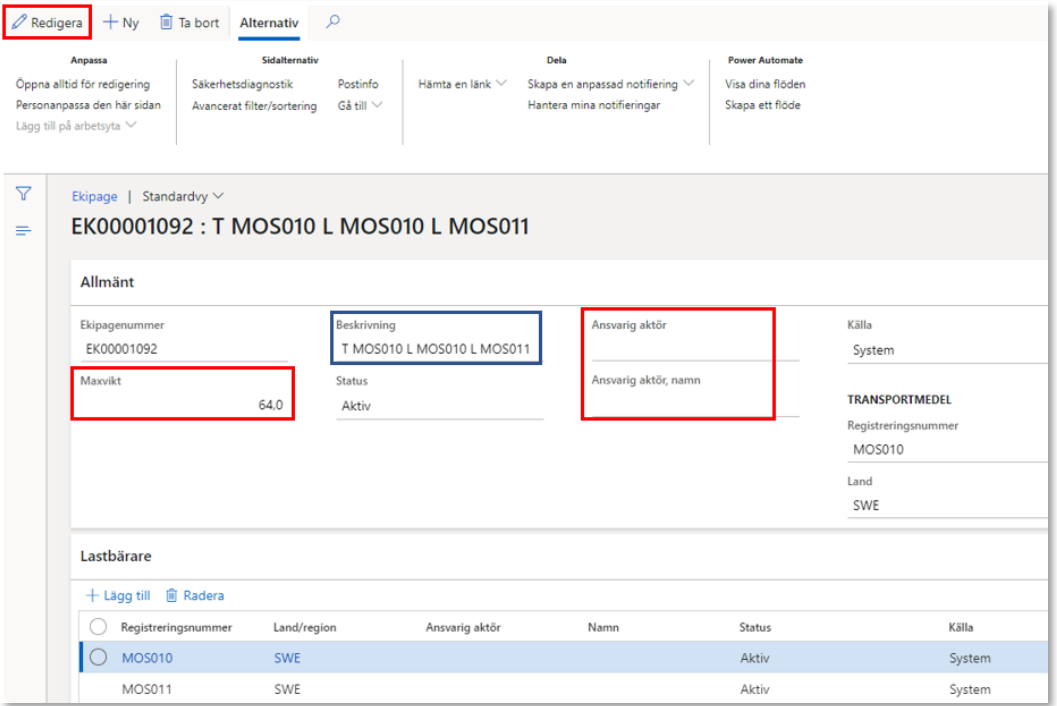

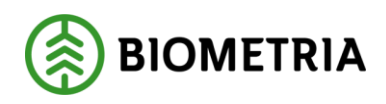

#### <span id="page-21-0"></span>**2.6.2 Ändra användarskapat ekipage**

Ett ekipage som redan är användarskapat kan ändras, men ändringar kan endast göras av den som är *ansvarig aktör* för ekipaget.

1. Välj aktuellt ekipage som ska ändras. Längst till höger syns registreringsnummer för både transportmedel och lastbärare vilket kan vara till hjälp att hitta rätt ekipage.

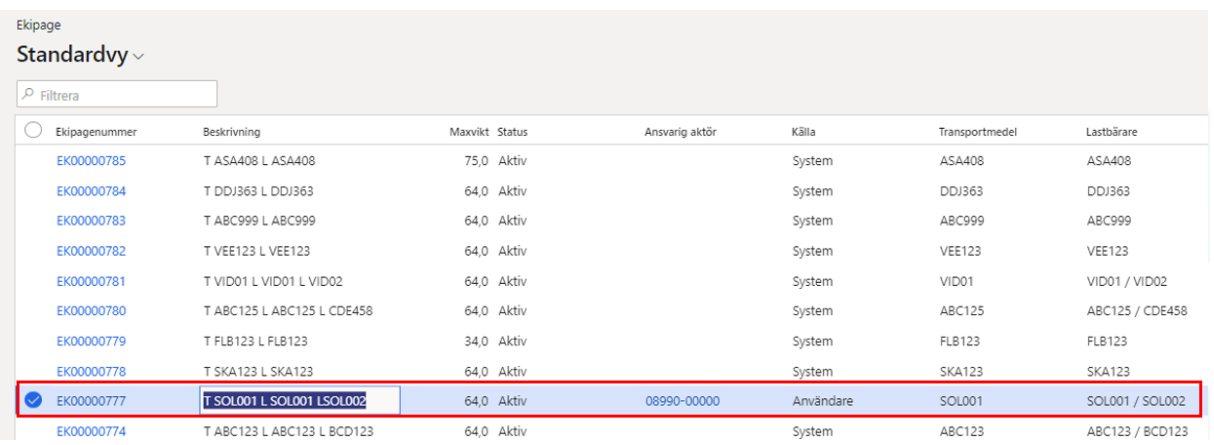

#### 2. Välj *Redigera*.

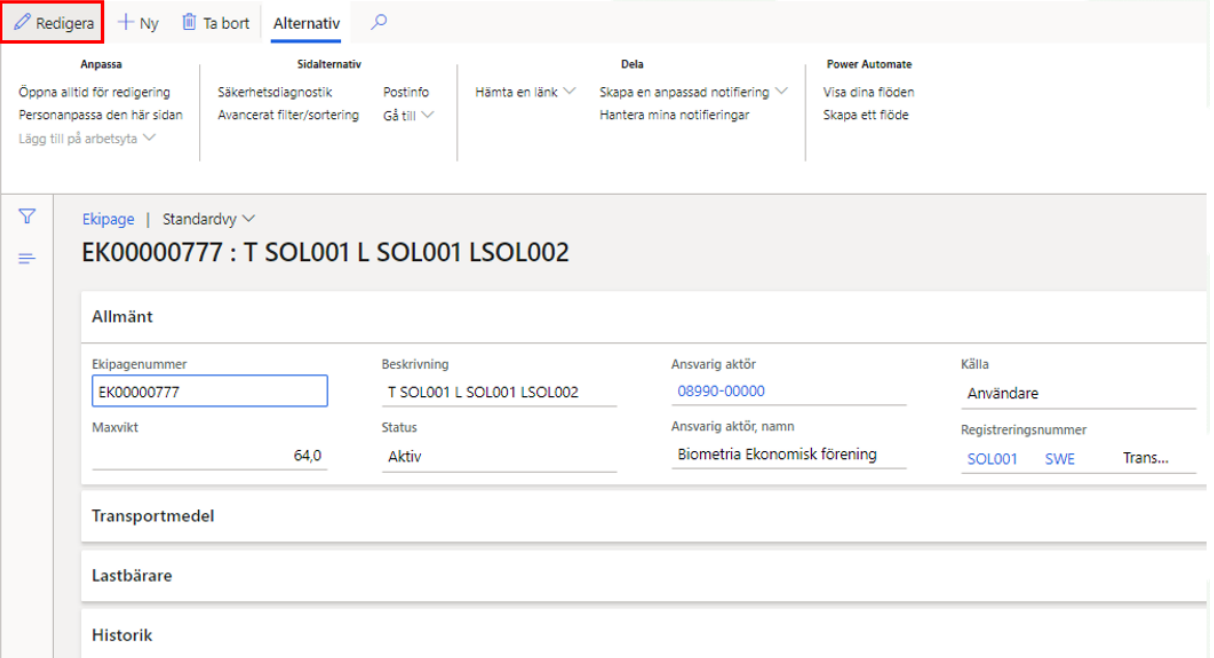

3. Endast fält markerade med rött kan redigeras. Det går inte byta ut registreringsnummer i ett sparat ekipage eftersom det då blir en annan kombination av registreringsnummer och definitionsmässigt ett annat ekipage.

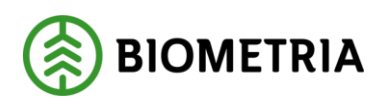

#### 4. Klicka på *Spara*.

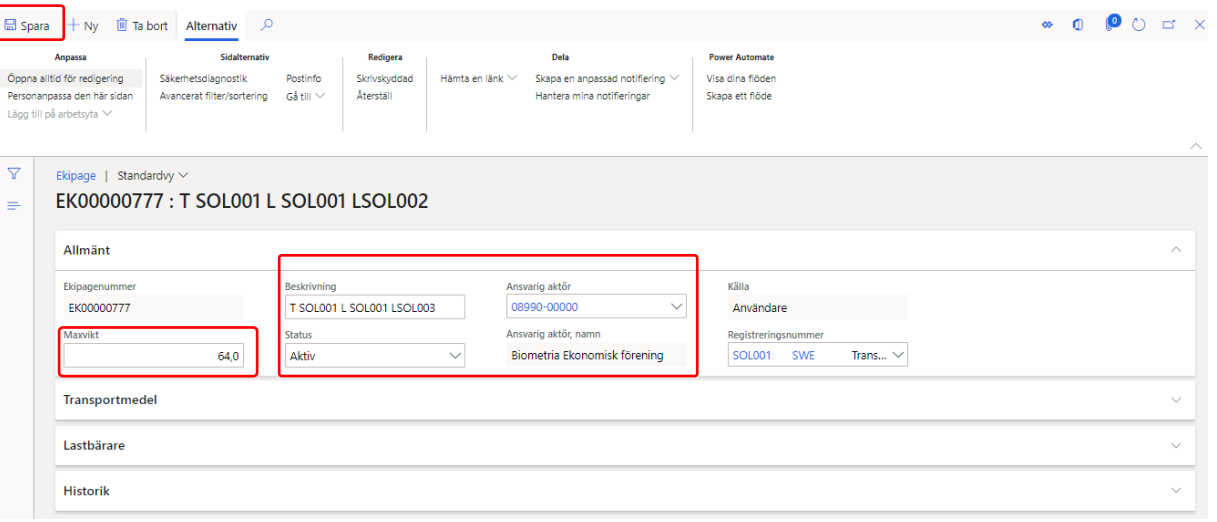

### <span id="page-22-0"></span>2.7 Fordonsregister och järnvägstransporter

Lösningen för järnvägstransporter är byggd så att identitet på lok och järnvägsvagnar inte samlas in i mätresultat transport mer än via en övergripande identitet på loket och järnvägsvagnar enligt följande:

Lok ska i mätresultat anges såhär:

- Typ Transportmedel
- Landskod: SWE
- Registreringsnummer: LOK

-

Järnvägsvagn ska i mätresultat transport anges såhär:

- Typ: Lastbärare
- Landskod: SWE
- Registreringsnummer: VAGN

Inne i dynamics affärsnav finns dessa reda skapade.

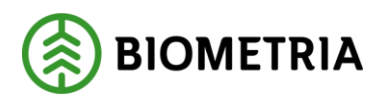

5/3/2022 03:54:13 PM

#### Lok

SWE

**Historik** 

Transportmedel | Standardvy  $\vee$ 

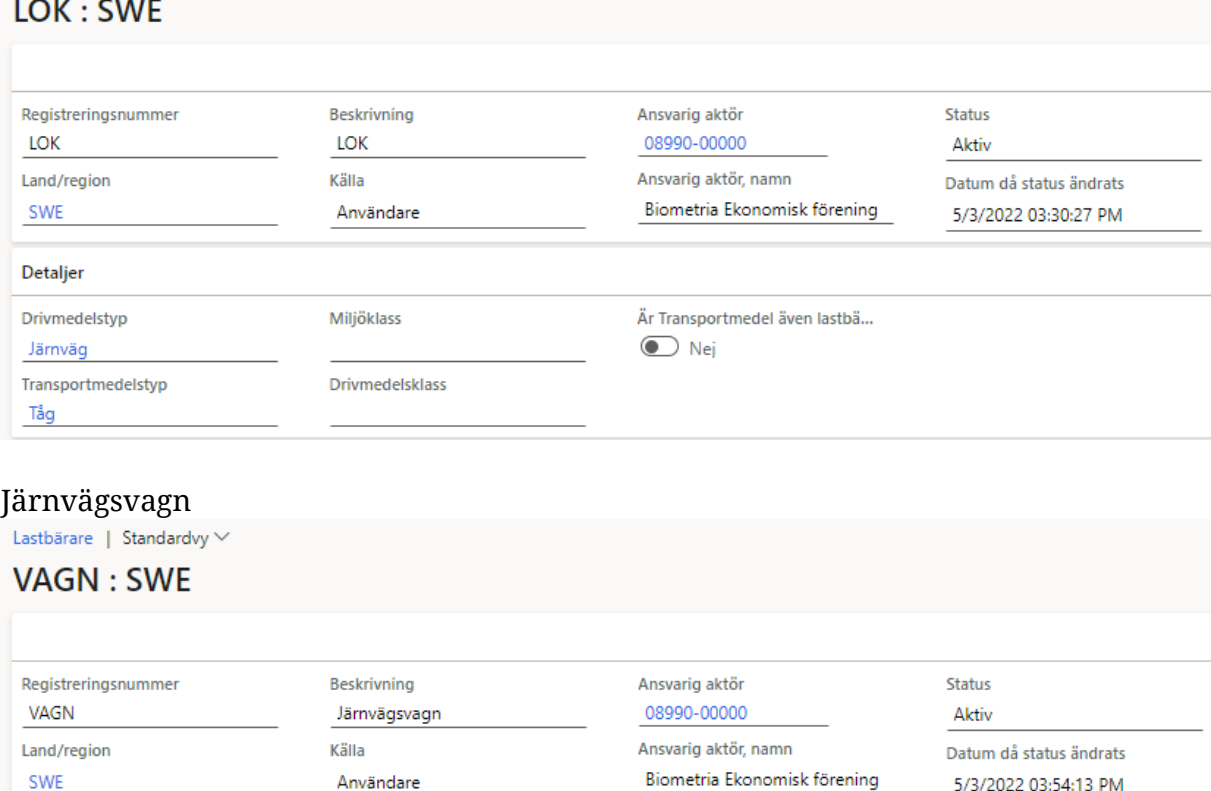

## <span id="page-23-0"></span>**3 Information från fordonsregister till Uppföljningssystem (BI)**

Användare

När ett fordon; transportmedel, lastbärare eller ekipage skapas, ändras eller makuleras kommer informationen om detta att förmedlas till uppföljningssystemet (BI) där dessa skapas eller uppdateras.